# SHS GUIDE TO REMOTE LEARNING

#### FIVE STEPS TO ACCESS YOUR LEARNING FROM HOME

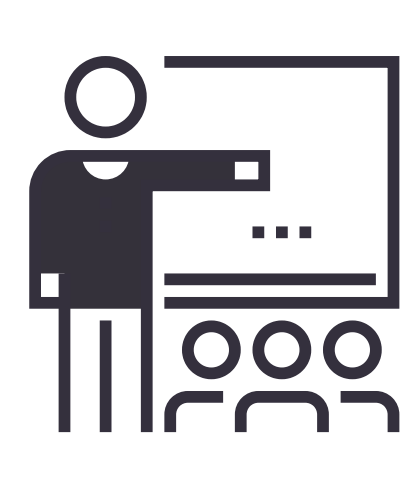

#### 1.) HOW LEARNING IS SET

Hegarty Maths = https://hegartymaths.com/ Bedrock Vocabulary = https://app.bedrocklearning.org/ Seneca Learning = https://senecalearning.com/en-GB/ Oak National Academy = https://classroom.thenational.academy/

#### OTHER HOME LEARNING SOURCES WE USE:

Your teachers will set lessons for each subject you take **following** your usual timetable. This means if you have Maths on a Tuesday period 1 for example, your lesson will set and ready for you to complete during that time as normal. Teachers may record lessons, set independent learning tasks or teach live via a Zoom link. Your learning will be based around what you are currently studying in school. You can check what topics are being studied on the website!

## 2.) LOG INTO SATCHEL:ONE (SHOW MY HOMEWORK)

## 5.) SUBMITTING WORK AND TEACHER FEEDBACK

All learning will be set on Satchel:One (Show My Homework) by your teachers. Log in using your username and password to access the latest task, lesson or Zoom link. Remember you can leave a comment on the task for your teacher if you do not understand!

satchel:

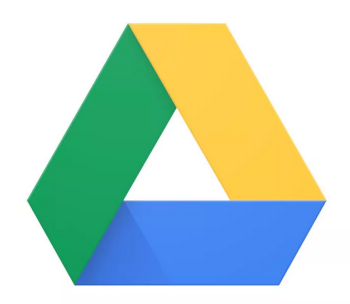

## 3.) LEARNING TASKS ON GOOGLE DRIVE

Sometimes your teachers will upload recorded lessons or videos to Google Drive. To access this you just need to click the link on your homework task and login with your school email address.

#### 4.) DOWNLOAD OR VIEW YOUR TASKS ONLINE

You can download all tasks on SMHW and Google Drive to your own computer. You can also edit them and complete any tasks electronically. If you need paper copies, contact school and we can provide these for you.

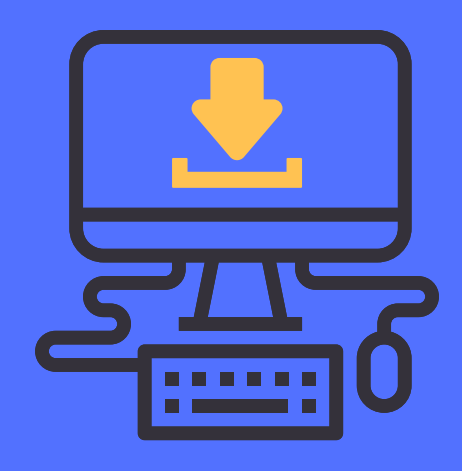

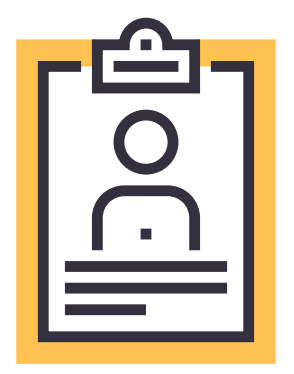

When you have completed your remote learning tasks, simply upload them to Satchel:One (Show My Homework) to the correct teacher. They will then give you feedback in the comment section! Good luck!